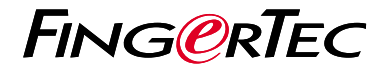

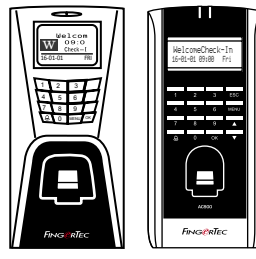

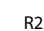

**راهنمای شروع سريع**

R2 AC900

#### **PERSIAN**

# **مرور کلی بر دستگاه**

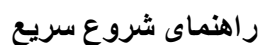

راهنمای شروع سريع، به منظور ارائه دستورالعمل عملهای ساده برای تنظيمات روز يا تاريخ و ارتباط و همچنين انجام ثبت و حفظ اثر انگشت و کارت هوشمند و تاييد آنها داخل دستگاه در اختيار کاربر قرار داده ٔ شده است. برای اطالعات بيشتردرباره مديريت دستگاه، لطفا به راهنمای سخت افزار دستگاه و يا آدرس الکترونيکی زير مراجعه کنید:

http://info.fingertec.com/r2-4 · http://info.fingertec.com/ac900-4 ·

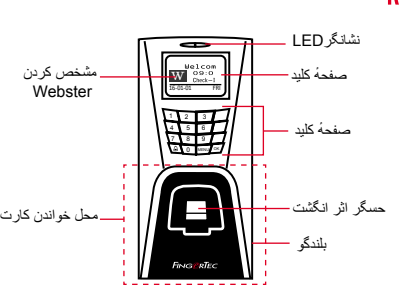

AC900 ·

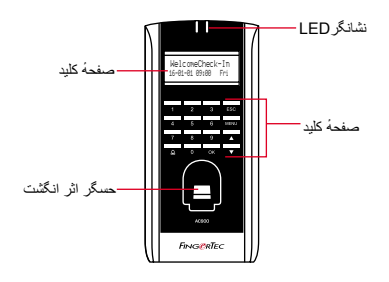

# **1 تنظيم روز و تاريخ 3**

- دکمهٔ Menu را فشار دهید، سپس وارد تنظیمات .1 شوید، و تنظیمات سیستم را انتخاب کنید
- 2. تاریخ/روز را انتخاب کرده، سپس مقدار صحیح را وارد نمائید.

### **ثبت کاربر با کارت هوشمند**

- 1. دکمه Menu فشار دهید، سپس وارد مدیریت کاربر شوید، و ثبت کاربر را انتخاب کنید.ثبت کارت RFID را انتخاب کرده و سپس دکمهٔ OK را فشار دهید ,در زمانی که "ثبت کاربر جدید" را مشاهده کردید.
- شناسه کاربر را وارد کنید، سپس کارت را در محل .2 کارت خوان تکان داده، تا شناسه کارت روی صفحه نشان داده شود، سپس دکمهٔ OK را فشار دهید، تا تنظیمات ذخیره گردد.

## **ثبت اثر انگشت در داخل دستگاه**

- 1. دکمهٔ Menu را فشار دهید، به مدیریت کاربر وارد شوید، سپس کاربر جدید را انتخاب کنید.
	- ثبت اثر انگشت را انتخاب کنید، سپس زمانی که .2 پیام کاربر جدید؟ را مشاهده کردید، دکمهٔ OK را فشار دهید
		- 3. سَنَاسَه کاربر را وارد کنید، انگشت خود را، بر اساس دستورالعملهای داده شده ۳ بار بر روی سنسور قرار دهید.
	- OK را فشار دهید، تا ذخیره سازی انجام شود، و .4 Esc را فشار دهید تا به فهرست اصلی بازگردید

### **تنظیمات ارتباط**

دکمهٔ Menu را فشار دهید < تنظیمات < تنظیمات /IP/Subnet Mask/Gateway آدرس < ارتباطات شناسه دستگاه, را وارد کنید < OK را انتخاب کرده تا تنظیمات ذخیره شود < دستگاه را ریستارت کنید تا تنظیمات انجام شود.

> :تنظيمات پيش فرض آدرس IP - 192.168.1.201 255.255.255.0 - Subnet mask 192.168.1.1 -Gateway شناسه دستگاه - 1 رمز عبور - 0

**نقشه راهنمای نرم افزار** ingress بررسی کلی سیستم  $\overline{3}$  $\overline{1}$ نصب و راه<br>انداز *ی* مديريت کاربر اضافه کردن، پاک کردن، ویرایش، و مدیریت اطالعات و لیست تراکنش DVD نرم افزار FingerTec به همراه نصب محاسبات وضعیت تردد )در تنظیمات کنترل دسترسی<br>محدودیت دسترسی بر ای باز کر دن قفل تمام دستگاههای موجود صورت نیاز( قوانین وضعیت تردد و فرمولهای میباشد. مراحل نصب و در ، برای هر کاربر و یا گروه کاربر را<br>انجام دهند مصاحبات آن، به منظور ایجاد گزارش راهندازی را انجام دهید. صحیح، میبایست مشخص گردد دانلود وضعیت تردد و وضعیت ورود/خروج از دستگاه<br>بازیابی لیست تراکنش و گزارشهای دسترسی ذخیره شده در داخل دستگاه به سرور. لیست وضعیت ورود و خروج فقط برای  $2<sup>1</sup>$ دستگاههای کنترل دسترسی )Terminals Control Access)  $\bigcirc$ موجود می باشد. فعال کردن آنالین بررسی لیست شناسه دستگاه را برای برسی و ویرایش کردن لیست حضور و غیاب وضعیت ورود و مشاهدهٔ وضعیت<br>ورود و خروج مرور لیست تردد و ویرایش، وارد کردن، و خروج به صورت فعال کردن دستگاه، در برسی کردن برای ترددهای گمشده مرور کردن لیست زنده بررسی نرم افزار استفاده کنید. وضعیت تراکنش دسترسی ٔ و مشاهده در صورت نیاز به کد به صورت زنده تردد کاربران ایجاد گزارشهای حضور و غیاب فعال کردن دستگاه به ایجاد گزارشهای حرفهای و قابل نمایش، به<br>منظور تحلیل و بررسی صورت آفالین ، لطفا به نزدیکترین فروشنده ایجاد گزارش کنترل دسترسی محلی یا با آدرس صادر کردن لیست حضور و غیاب برای ایجاد گزارشهای *support@fingertec.com* لیست پرداخت حقوق و یا برای نرم کنترل دسترسی و تماس بگیرید. افز ار های متفرقه<br>ادغام لیست حضور غیاب به دست آمده از گزارشهای امنیت، به صورت حرفهای دستگاههای FingerTec، به منظور استفاده در ادغام لیست حضور غیاب به دست آمده از و قابل نمایش

نرم افزارهای مربوطهٔ متفرقه

نسخهٔ کامل راهنمای کاربر برای نرم افزار و سخت افزار داخل DVD fingertec موجود است.<br>همچنان دانلود کامل این مجموعه را میتوان از طریق آدرس رو به رو انجام داد: fingertec.com © 2016 Bhd .Sdn Computing Timetecهمه حقوق محفوظ است • 062016